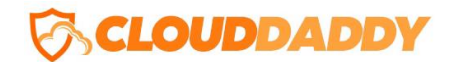

### **Cloud Daddy Secure Backup – Quick Start Guide**

Welcome to Cloud Daddy Secure Backup. This quick start guide will walk you through the configuration and registration process and get you up and running.

Cloud Daddy Secure Backup is installed using a 5 step process. After launching the Cloud Daddy Secure Backup AWS instance, please use the AWS Management Console to obtain the public IP address of the new instance as well as the Instance ID since it will be used during the registration process when you first access the server.

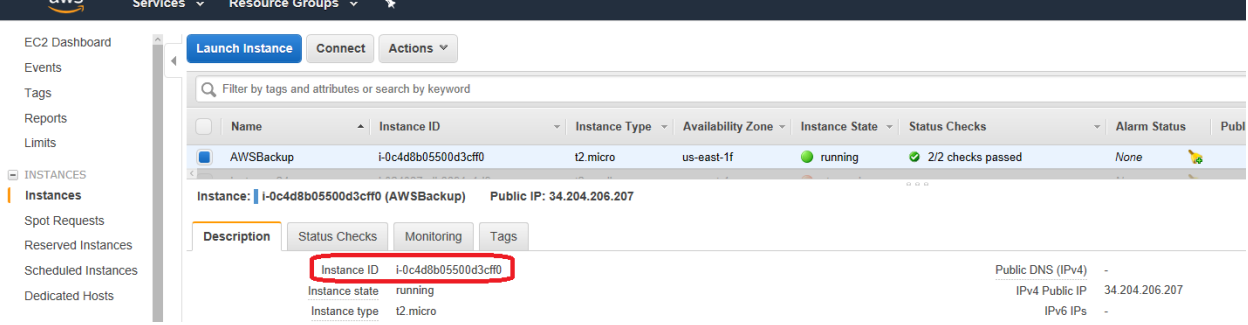

Use the IP address provided within the AWS Management Console to connect to the Cloud Daddy Secure Backup server using the HTTPS protocol in your browser (https://xxx.xxx.xxx.xxx).

The registration process will commence. In the first step of the registration, please enter the Cloud Daddy Instance ID provided within the AWS Management Console for the server and check the box after you've read and accepted the license agreement and click next.

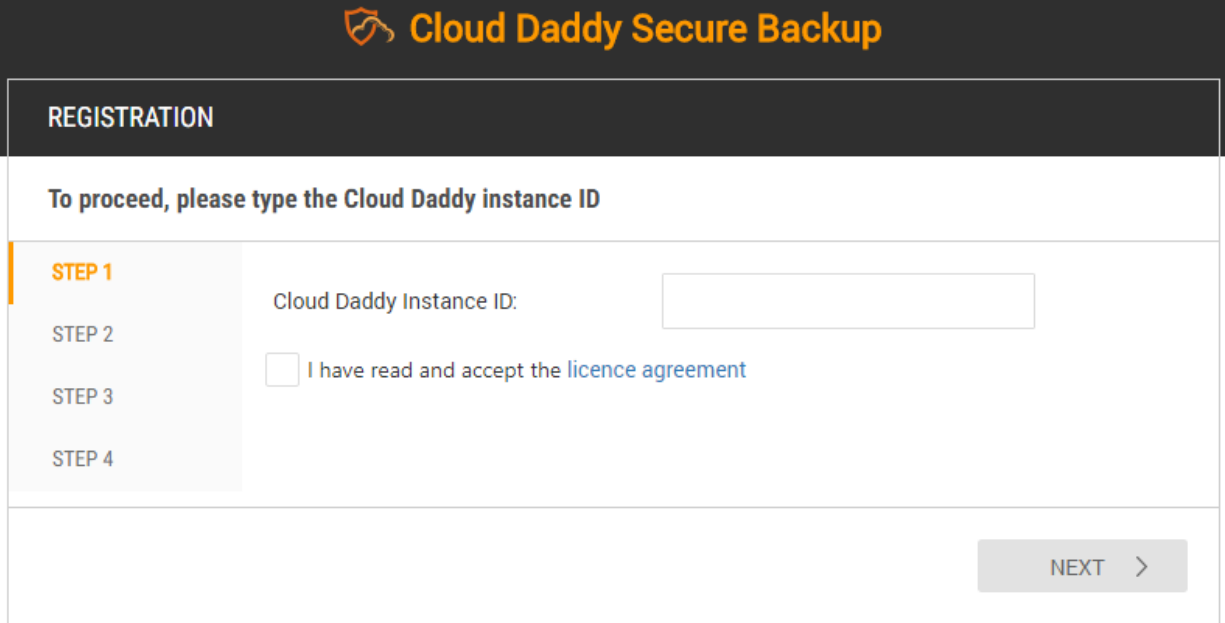

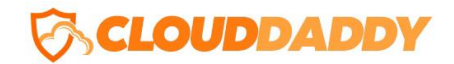

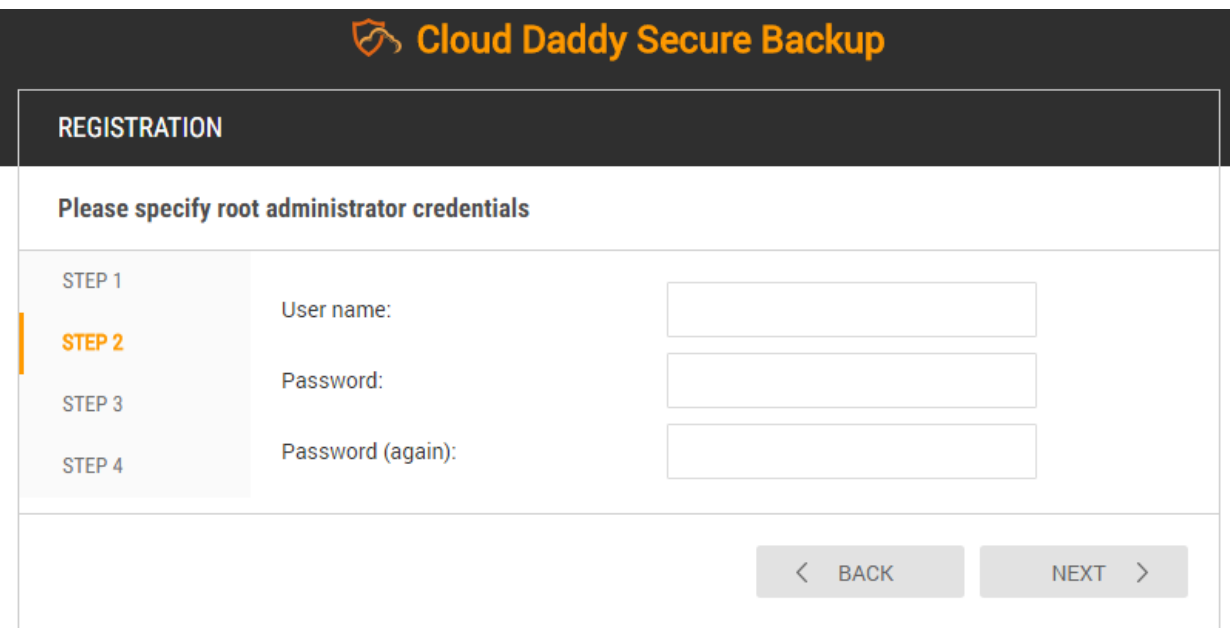

In step 2 please enter a valid user name. This user name will be used as a login to the Cloud Daddy Secure Backup application. Provide a password, confirm it and click next.

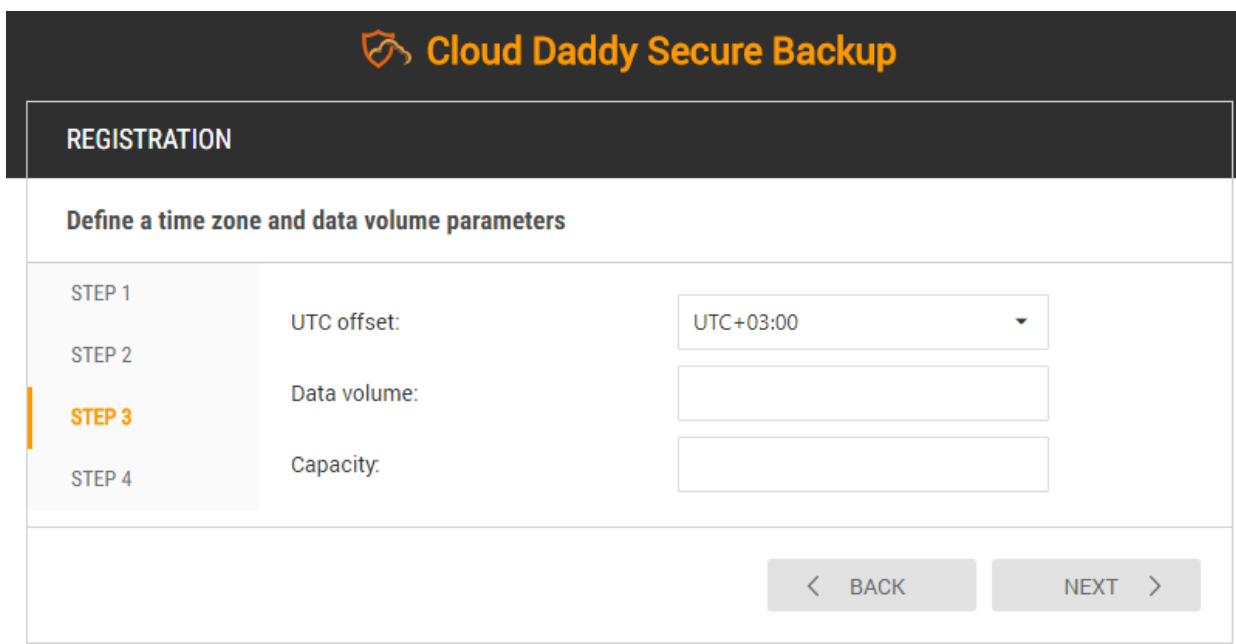

In step 3 select the time zone and volume parameters if desired and click next. Data volume ID is used for upgrade process, not for initial installation. Disk capacity is 10 Gb by default and can be changed.

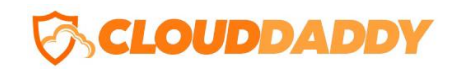

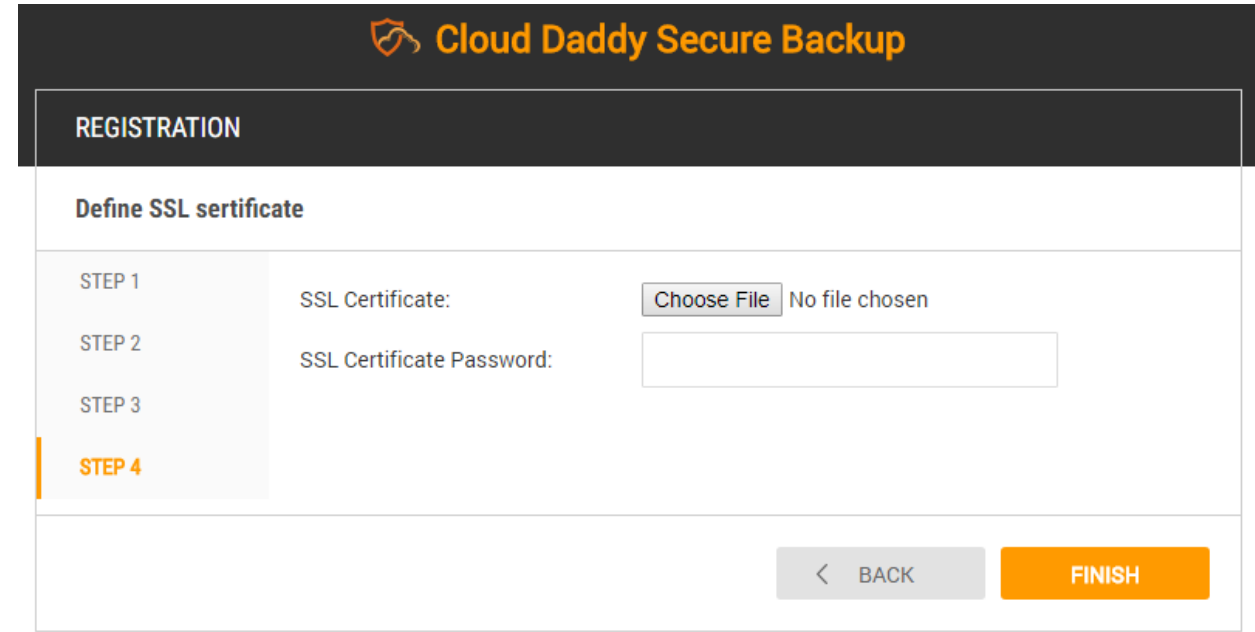

In step 4 select the SSL parameters and click finish. When the Cloud Daddy Secure Backup server boots for the first time, it will automatically create a self-signed SSL certificate. Since the certificate is unique for this server, it is safe and recommended to use during the registration process. However, you can also use your own certificate if you desire and have it available.

\*Note: In the BYOL (Bring Your Own License) edition of Cloud Daddy Secure Backup, it's a 5 step process where the final step requires you to provide contact information for registration and license purposes.

Welcome to Cloud Daddy Secure Backup!

### Cloud Daddy Secure Backup

Cloud Daddy Secure Backup provides a single pane of glass dashboard demonstrating Protected/Unprotected instances, backup job statuses within the last week and a detailed list of log events. This dashboard dives immediately into understanding situational status within the system.

# **CLOUDDADDY**

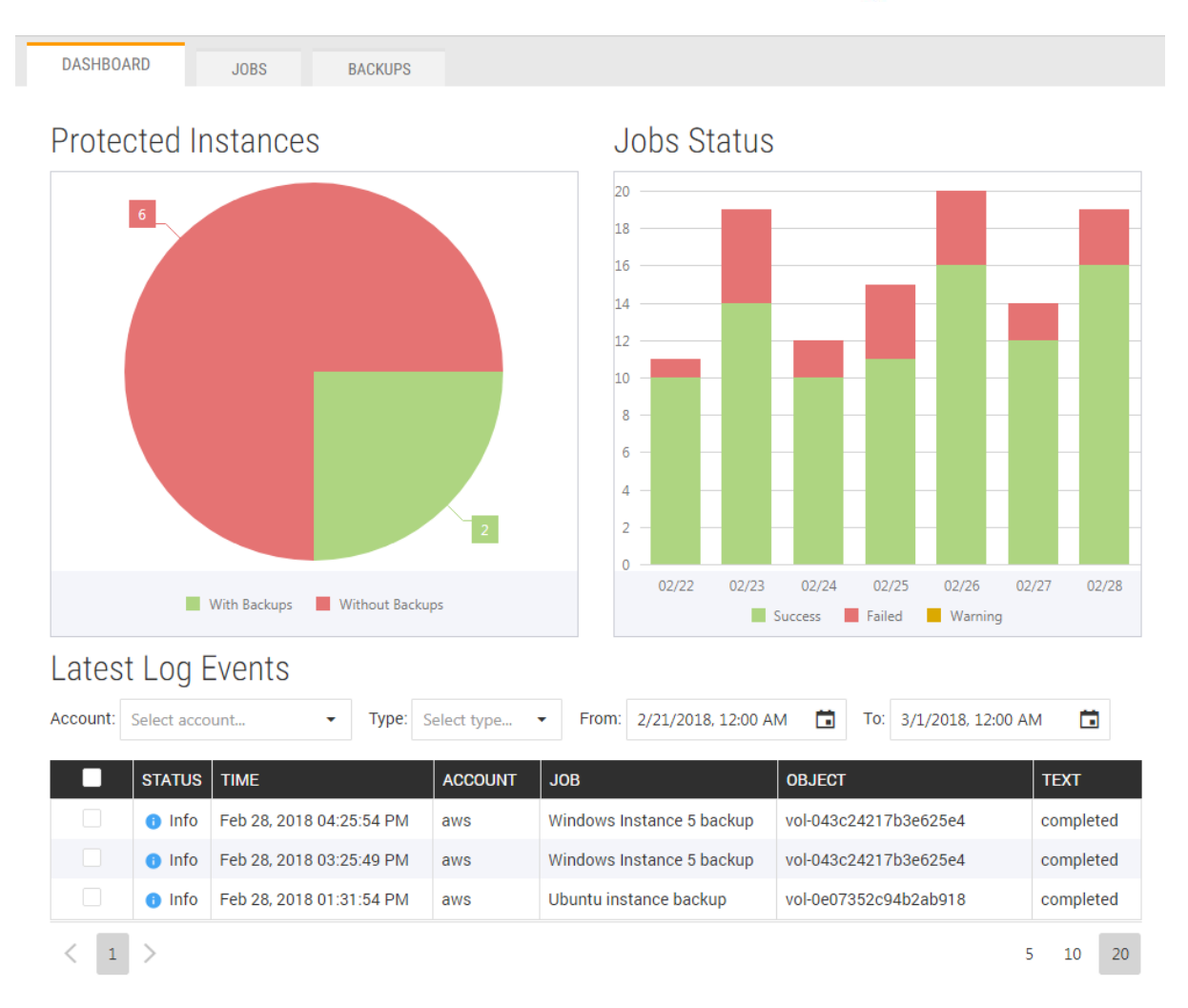

The main object within the backup and disaster recovery subsystem is a job. A job can be run periodically and it creates backups according to the predefined schedule.

To create a job, navigate to the Jobs tab and press the button Create Job +. The job wizard will display.

Specify job name, tenant (Administrator by default) and job description. As an example, we'll create a job that will run every night at 3:00 AM.

## **CLOUDDADD**

×

### **NEW BACKUP JOB**

#### Specify name and description for job

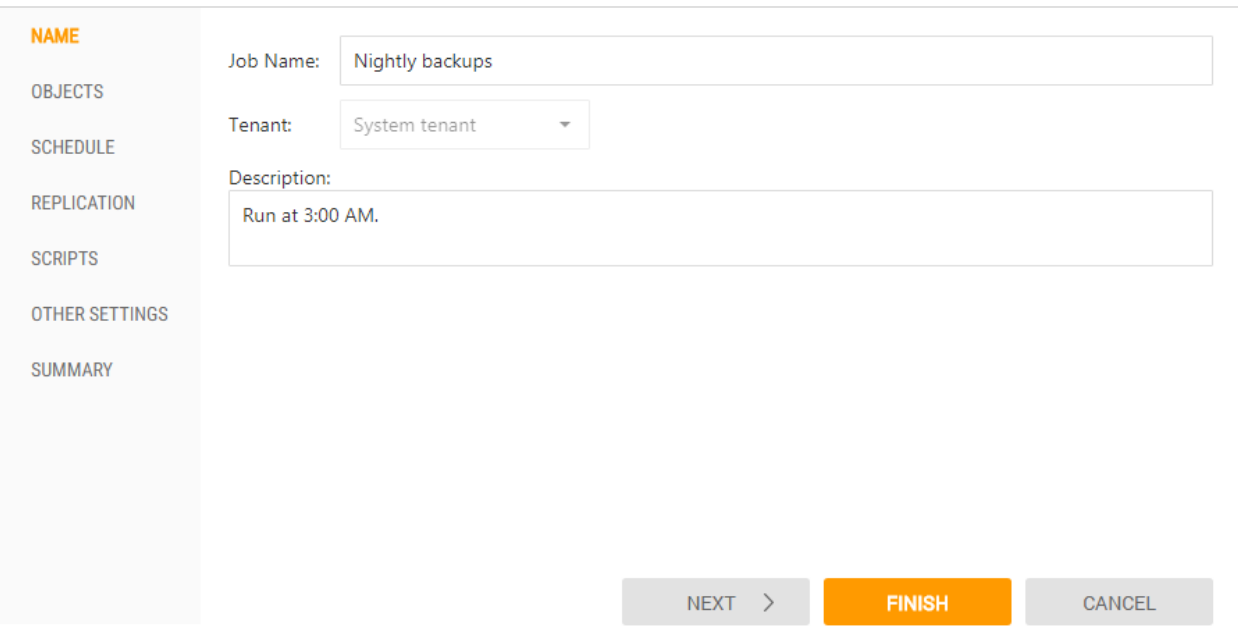

Next, select the objects you need to back up. Let's select one Windows and one Linux instance. Every job can contain any number of objects of different types, including instances, volumes, RDS databases, Aurora and Redshift clusters.

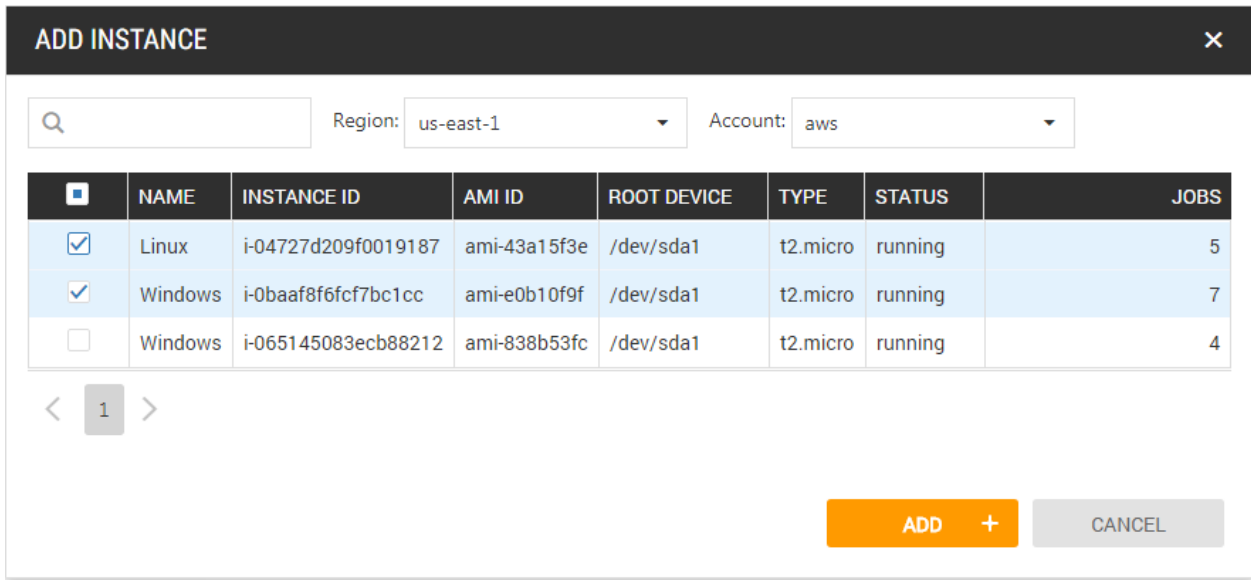

As an alternative to adding objects to the job explicitly, you can provide conditions using tags. Tags allow you to create simple labels, making it easier to search, manage and filter resources based on the purpose, environment or other criteria you designate and easily recognize. In this case for example, let's add all objects that have Department = Marketing and OS = Windows to this job. This makes it very convenient since object tags are scanned every time when the job is running. So, if you add a new instance with the proper tags after the job is created, it will be added to the job automatically.

## **CLOUDDADDY**

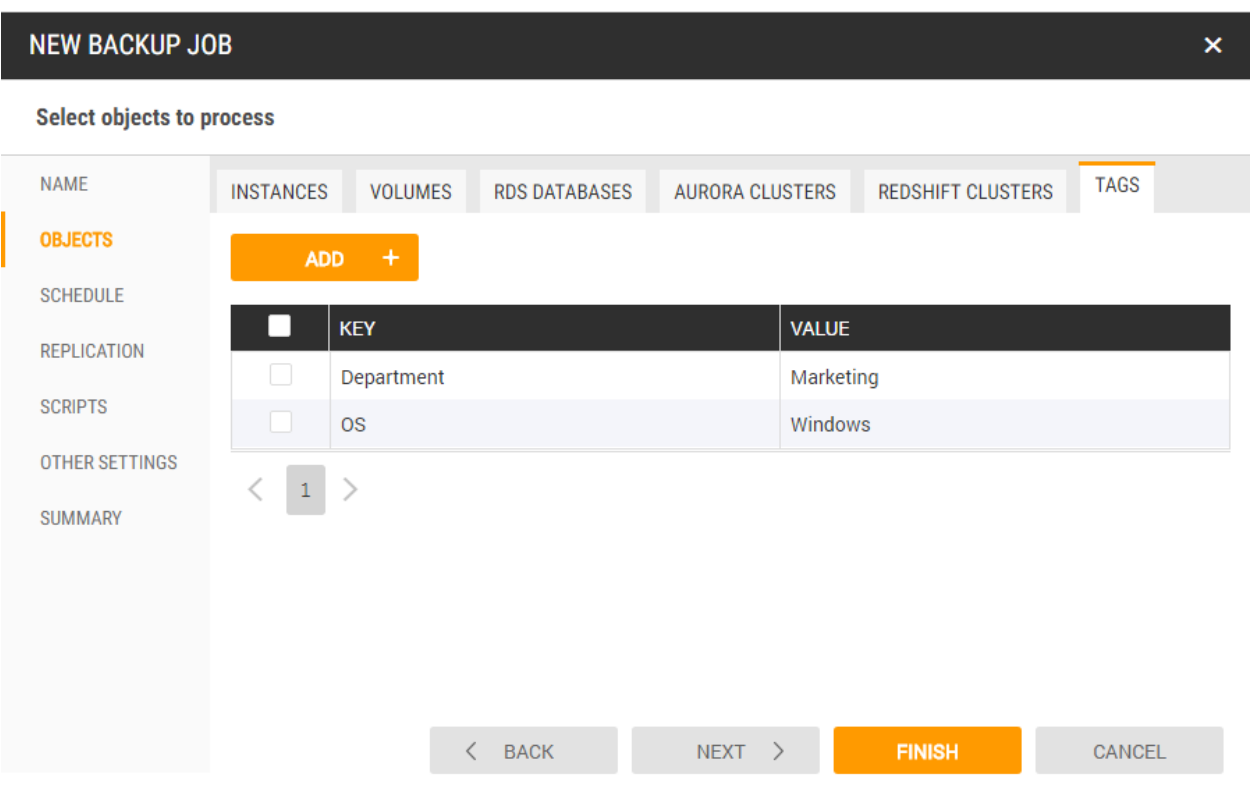

At the next step, specify job scheduling options. We need to select 'Run job' every day at 3:00 AM.

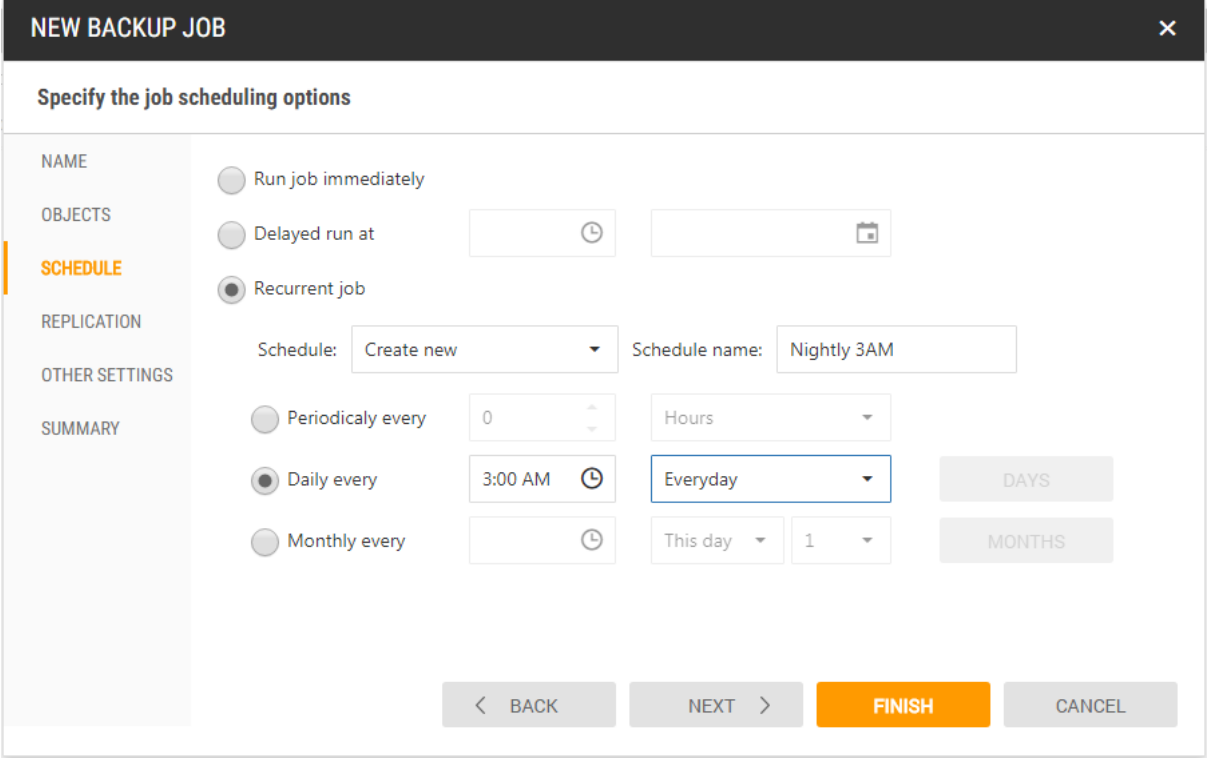

You can create any schedule you want by selecting exact days of the week, work days, days of the month and so on.

## **CLOUDDADDY**

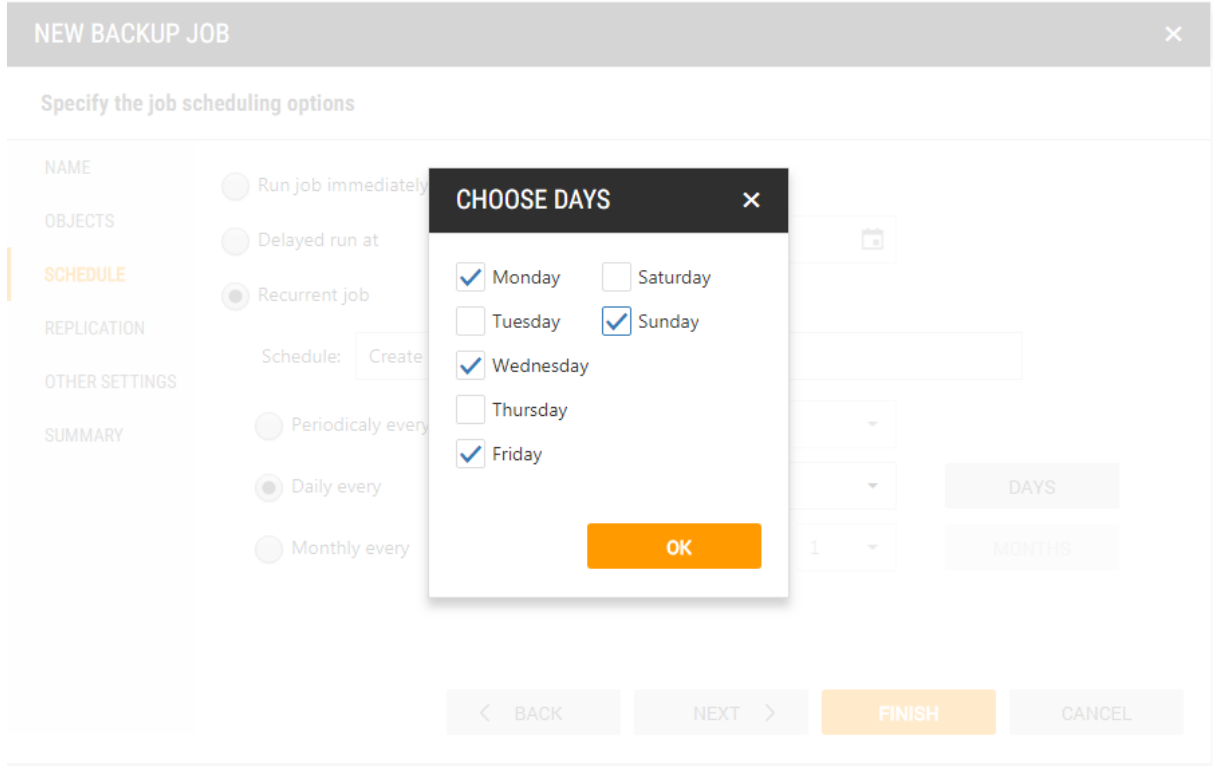

If desired for disaster recovery purposes, you can replicate your backups to other regions and even to another account. You do not have to replicate every backup; you can replicate every 10-th backup, for example.

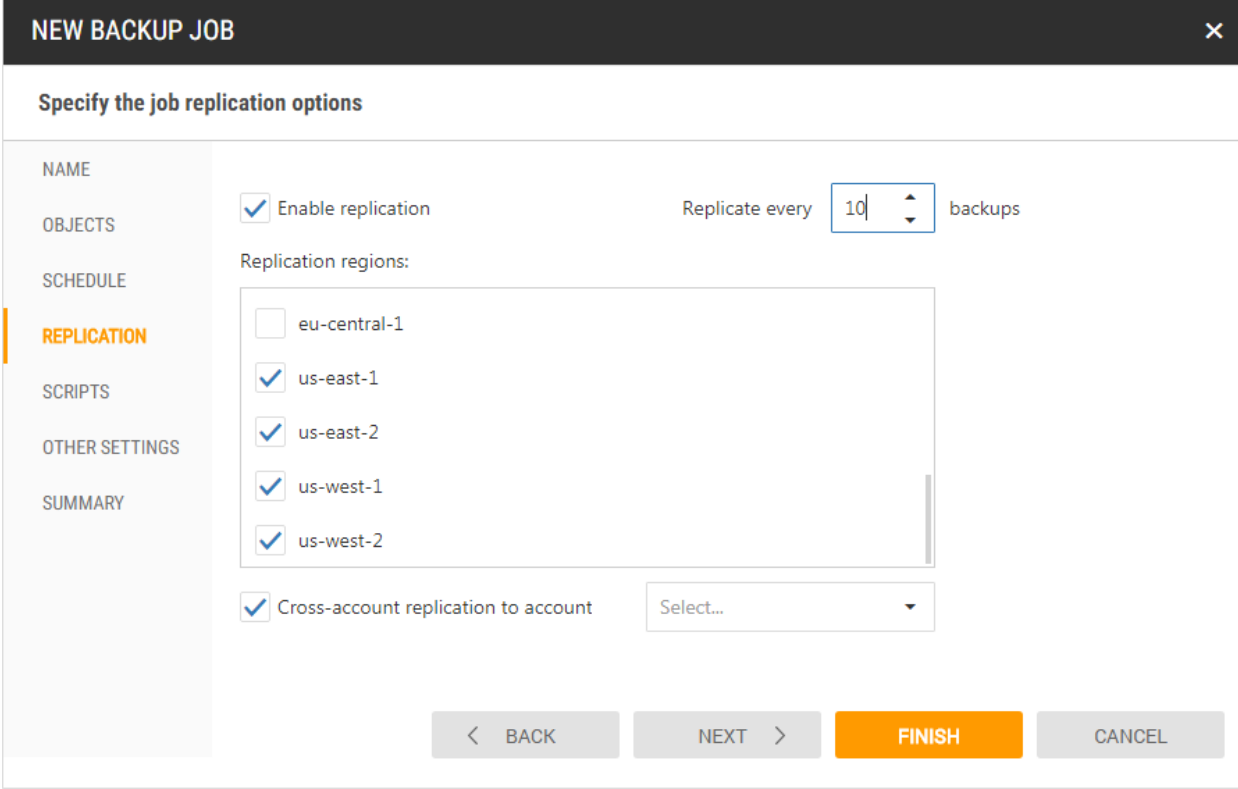

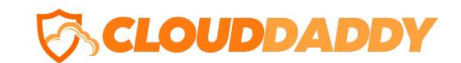

You can add PowerShell or Shell scripts to run before your backup starts, during your backup or even after it completes. In this example, we'll just click next.

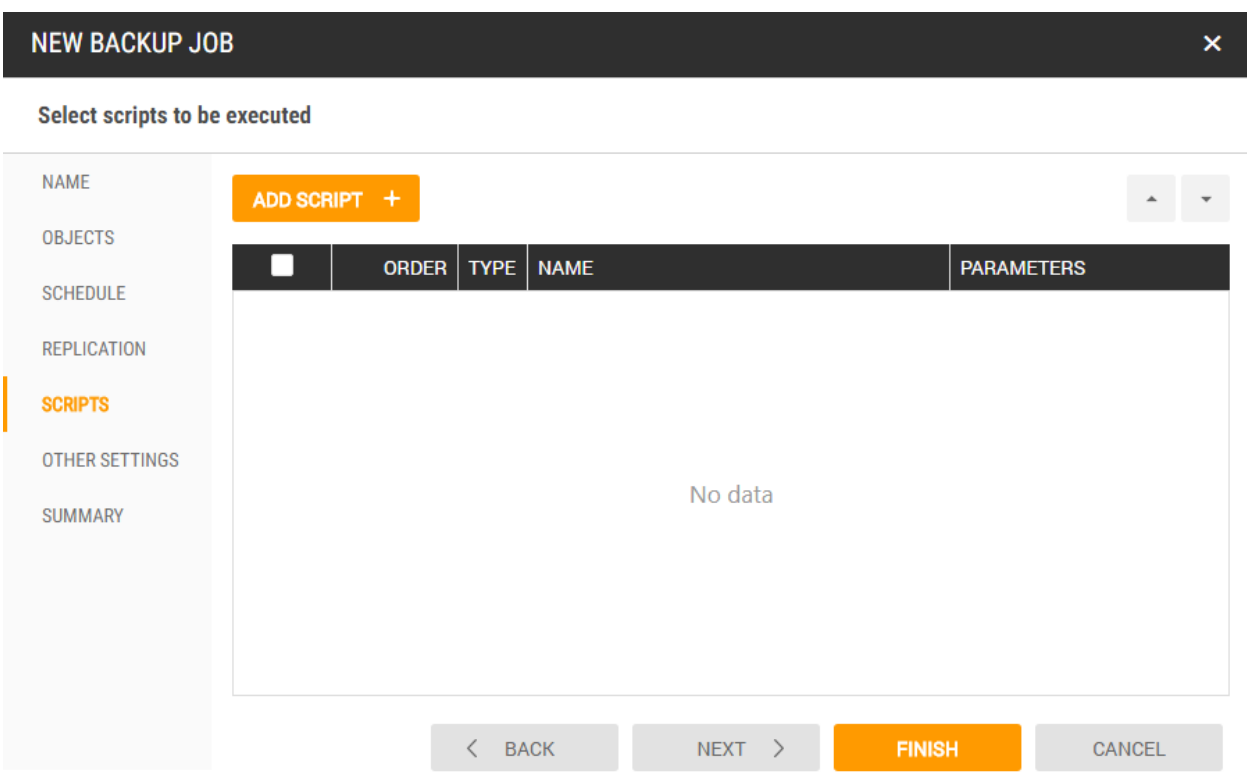

Set retention policy in order not to take extra space with backups. Let's keep 10 restore points. If we enable application consistent backups, it means that Windows instances will be backed up using Volume Shadow Copy Service, VSS-snapshot creation.

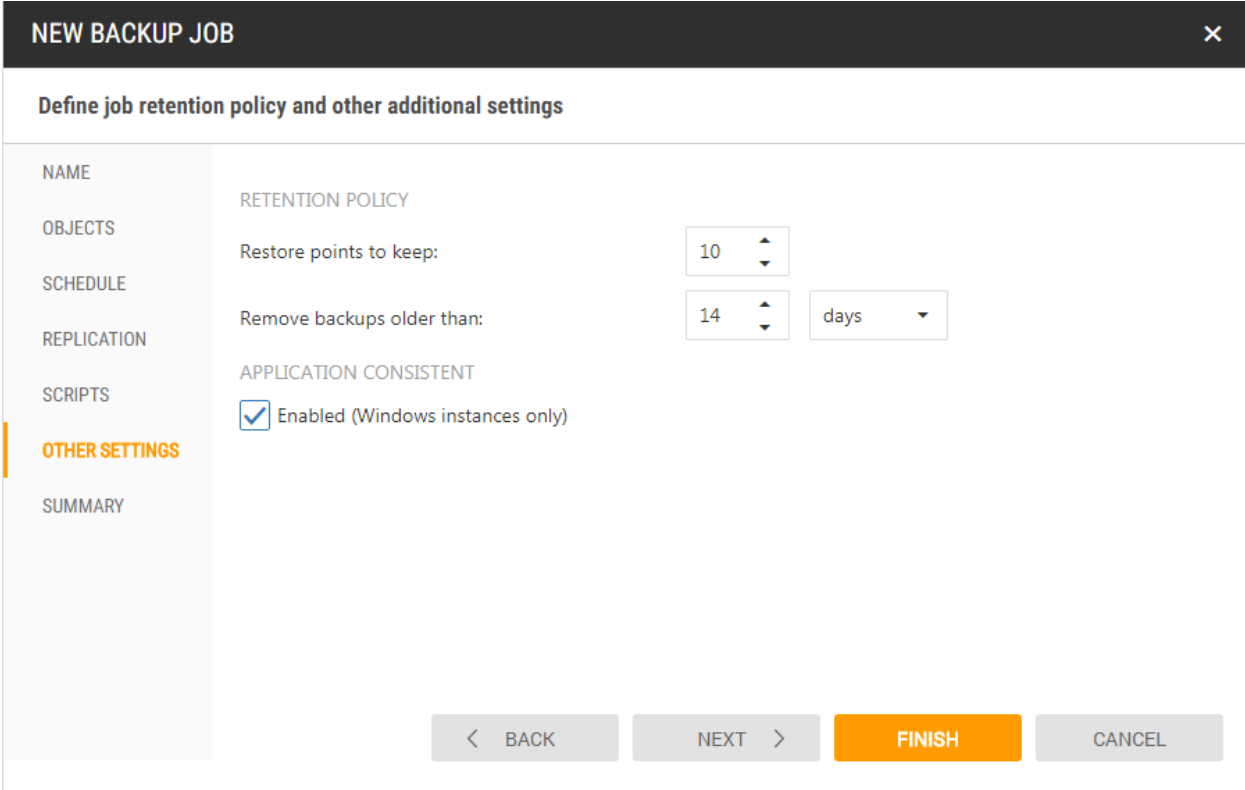

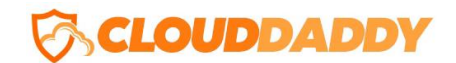

Finally, at the next step we need to review the job summary and run the job by pressing Finish button.

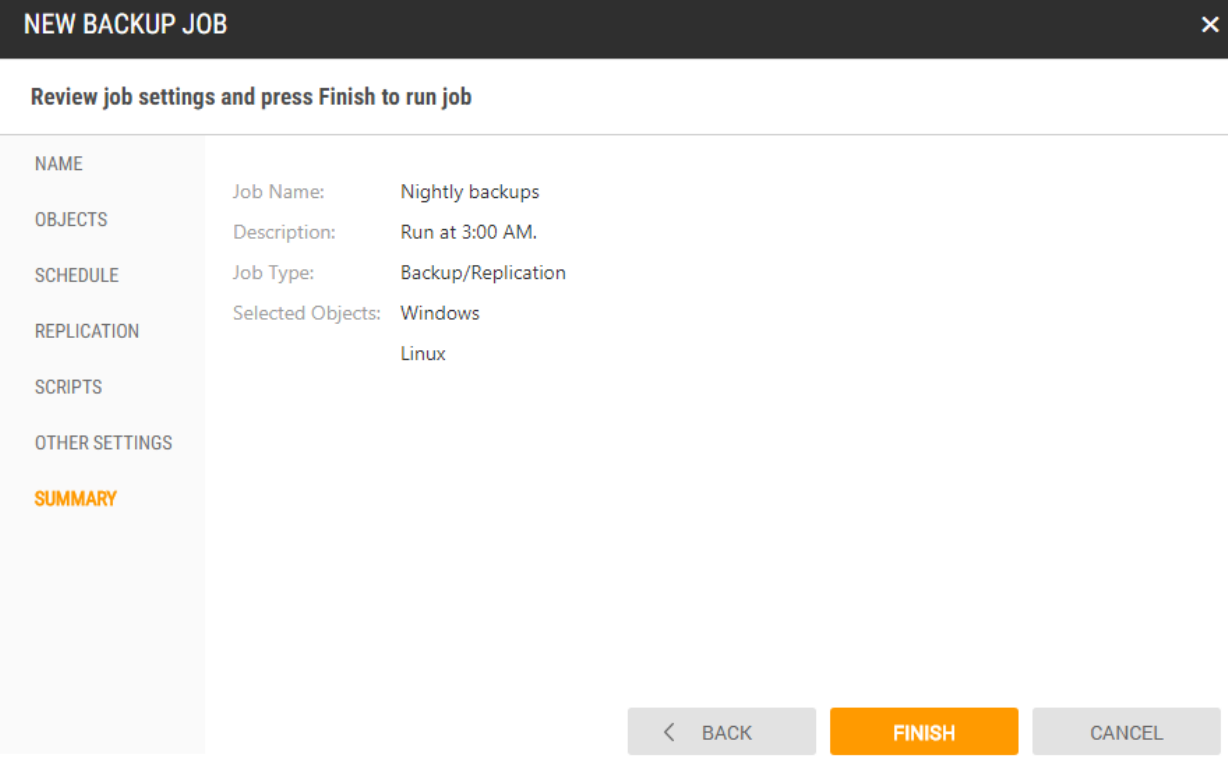

The job status will be changed in a few seconds to Running and you can see that backup is also being created in the Backups tab.

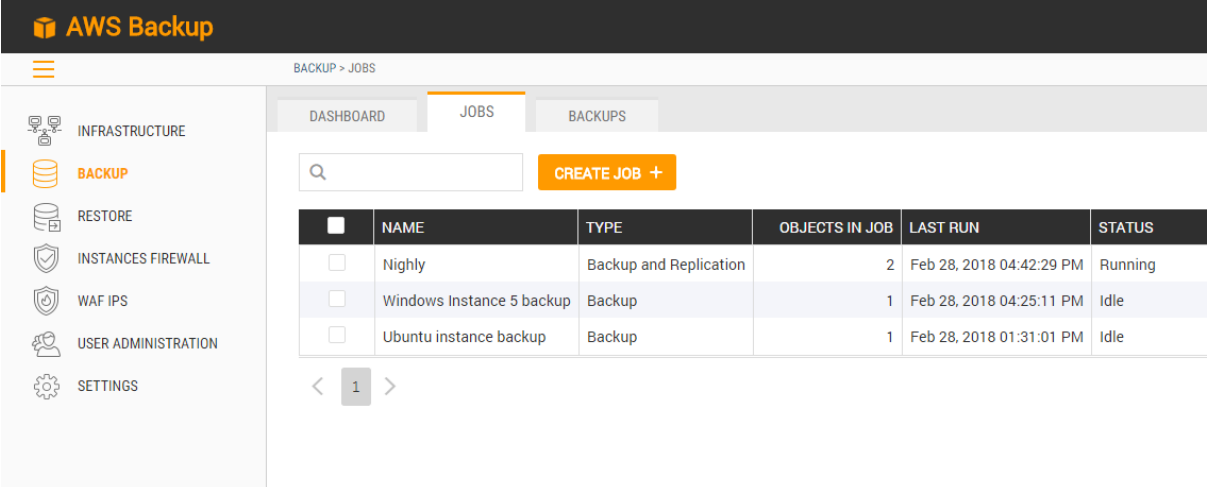

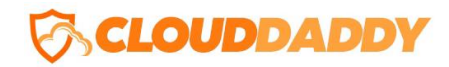

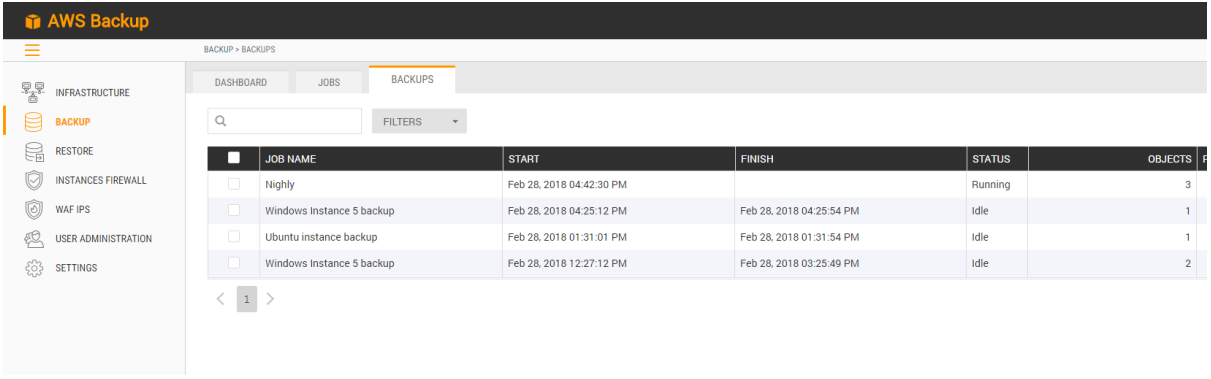

Once the backup job completes, you will see the status change to "Success" in the Backups tab. Since the backup job completed successfully, it means that you can restore objects from this backup in the future.

Please consult the User Guide for more detailed information regarding Cloud Daddy Secure Backup. <https://www.clouddaddy.com/documentation/userguide.pdf>